# Benutzerdefinierte Chat-Variablen für ECE-Chat konfigurieren ٦

### Inhalt

**Einführung** Voraussetzungen Anforderungen Verwendete Komponenten Konfigurieren Überprüfen

## **Einführung**

Dieses Dokument beschreibt den Prozess zum Konfigurieren der benutzerdefinierten Chat-Variable auf Cisco Email and Chat (ECE) und kann an Agent Desktop übergeben werden.

### Voraussetzungen

#### Anforderungen

ECE 11.5 oder höher

#### Verwendete Komponenten

ECE-Systemkonsole

ECE-Administratorkonsole

Finesse Agent Desktop

### Konfigurieren

Schritt 1: PA-Konsole öffnen -> Extras -> Partition: default -> Business Object -> Attributeinstellungen -> System

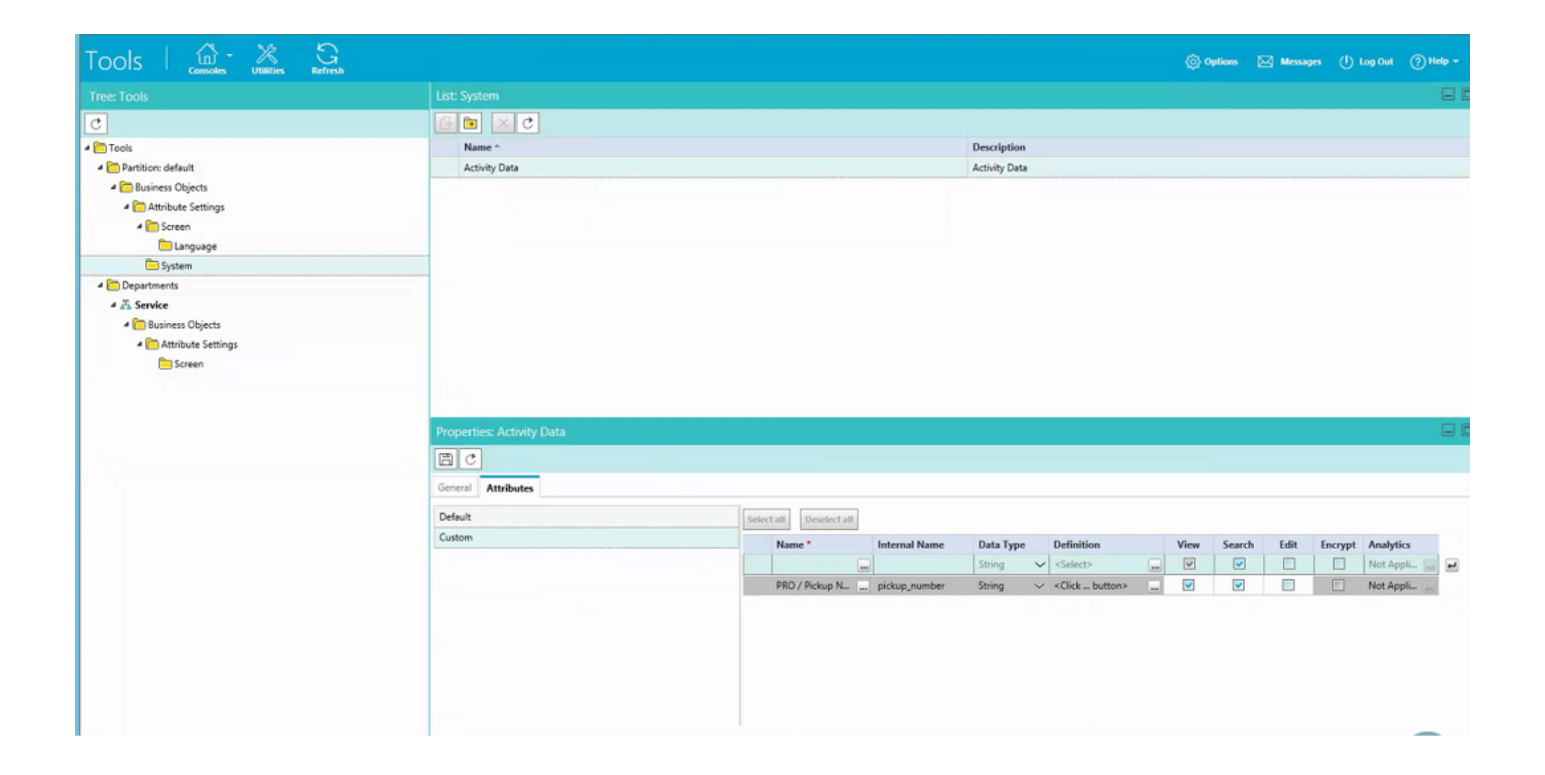

Schritt 2: Zuordnen der erstellten Attribute unter Bildschirm für Agent Console - Chat-Aktivität

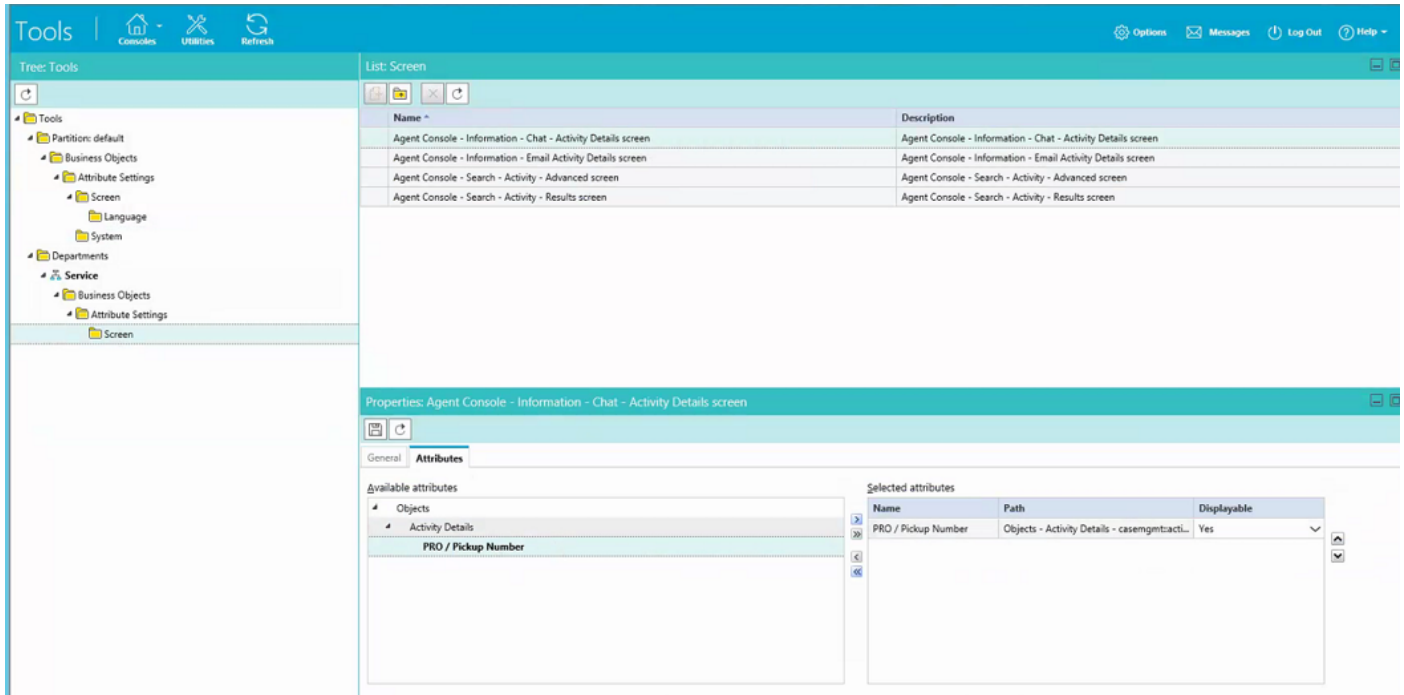

Schritt 3: Verwenden Sie den in Schritt 1 erstellten internen Namen. Navigieren Sie zur Verwaltungskonsole, und erstellen Sie sie als Call Variables (Anrufvariablen).

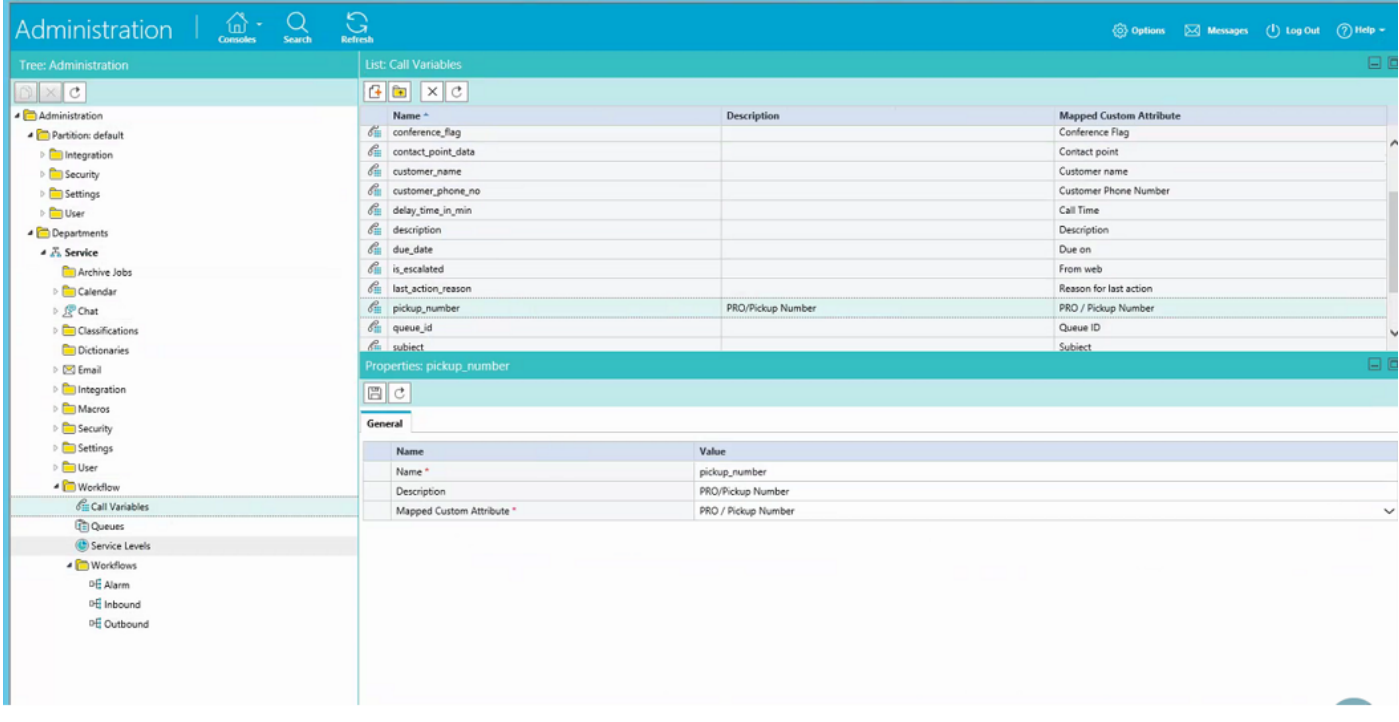

Schritt 4: Zuweisen einer zuvor erstellten Anrufvariable zur Chat-Warteschlange

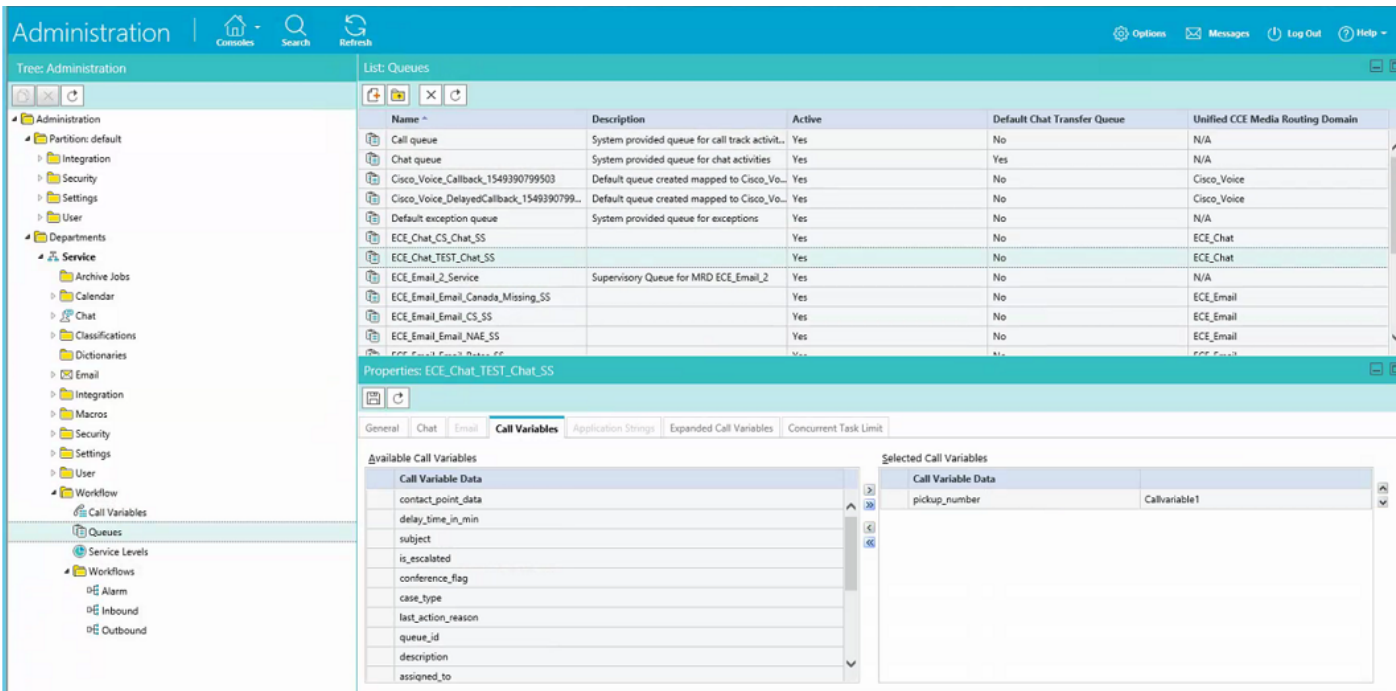

Schritt 5: Fügen Sie jetzt die Konfiguration unter eGainLiveConfig.Js im Webserver hinzu.

```
 paramName : 'L10N_PICKUP_NUMBER_PROMPT',
 objectName : 'casemgmt::activity_data',
 attributeName : 'pickup_number',
 primaryKey : '0',
 required : '0',
 minLength : '0',
maxLength : '15',
 fieldType : '1',
```

```
\{
```
Schritt 6: Jetzt können Sie die Konfiguration in der Chat-Vorlage für den Kunden hinzufügen, um den unter C:\ECE\eService\templates\chat\ erstellten Wert für eine beliebige Vorlage einzugeben.

Schritt 7: Parameter hinzufügen

L10N\_PICKUP\_NUMBER\_PROMPT = "PRO/Anrufübernahme-Nummer"

# Überprüfen

}

Das Chat-Fenster sieht wie folgt aus:

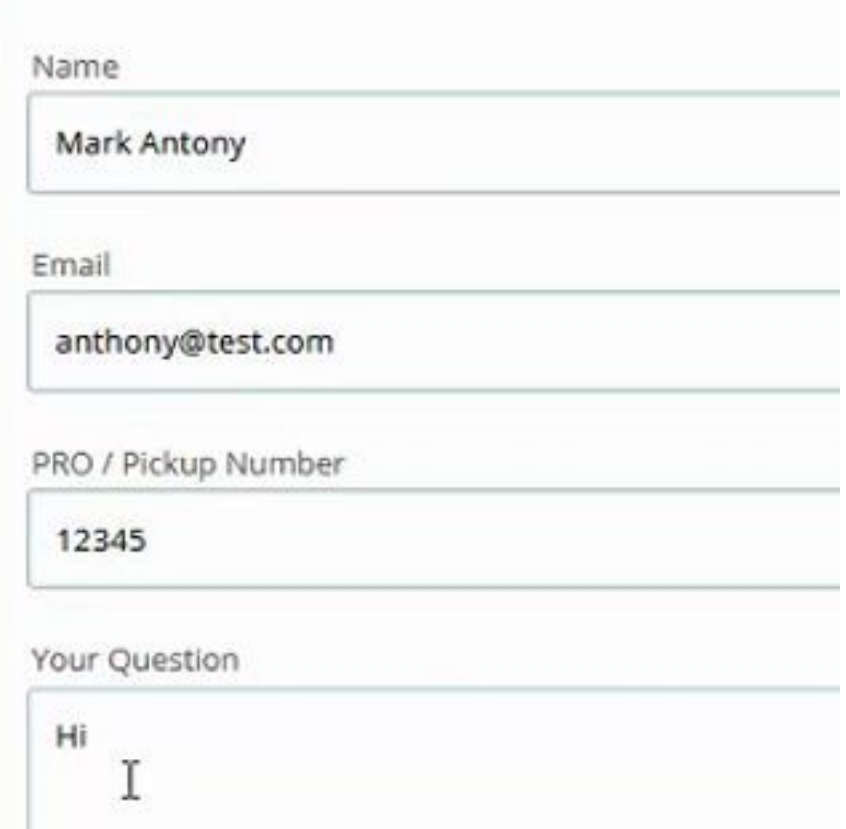

Auf der Agenten-Konsole ist eine zusätzliche Variable sichtbar:

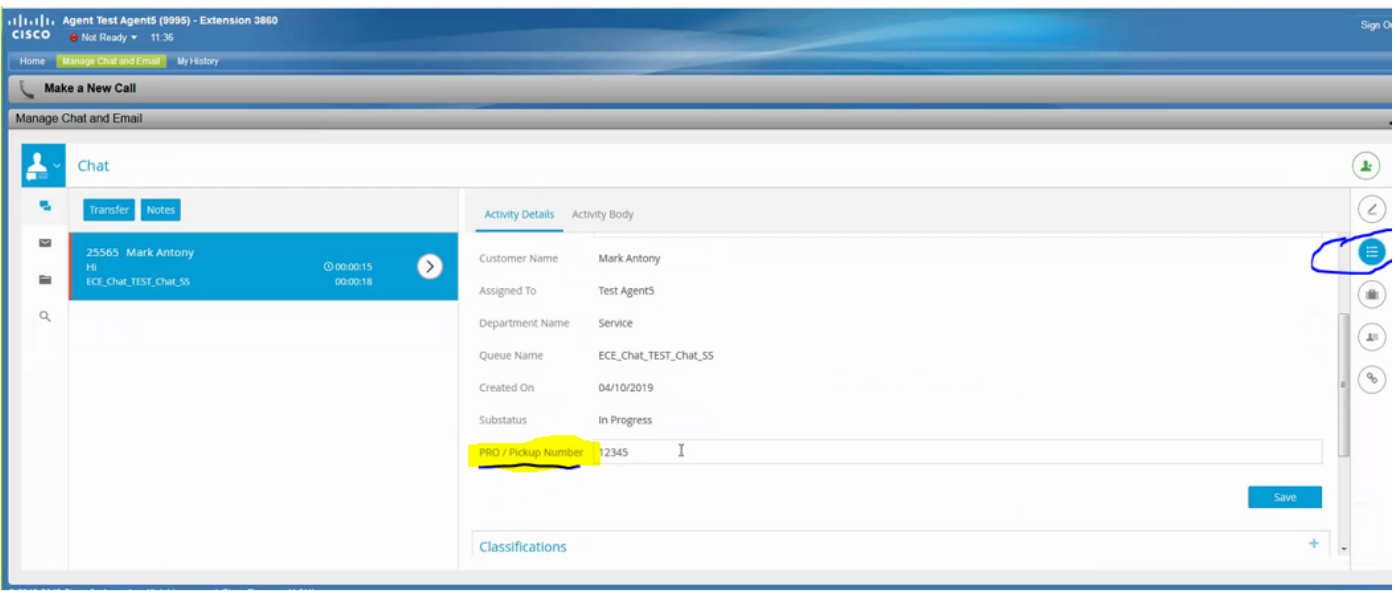